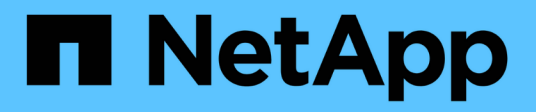

# **Gestionar alertas por correo electrónico**

SANtricity 11.5

NetApp February 12, 2024

This PDF was generated from https://docs.netapp.com/es-es/e-series-santricity-115/smsettings/configure-mail-server-and-recipients-for-alerts.html on February 12, 2024. Always check docs.netapp.com for the latest.

# **Tabla de contenidos**

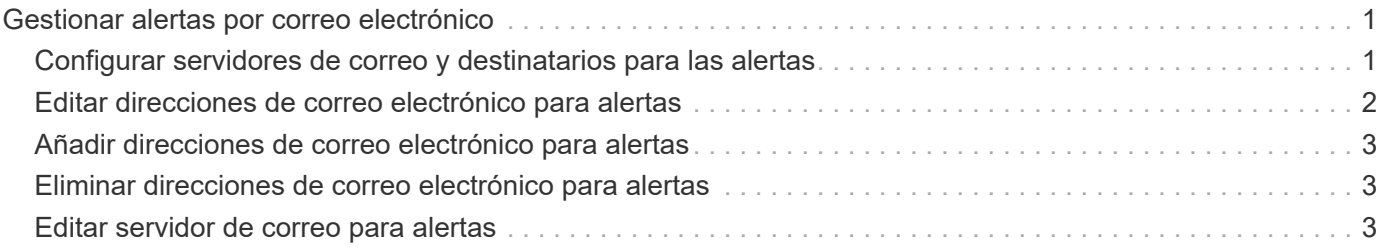

# <span id="page-2-0"></span>**Gestionar alertas por correo electrónico**

# <span id="page-2-1"></span>**Configurar servidores de correo y destinatarios para las alertas**

Para configurar las alertas por correo electrónico, debe indicar una dirección de correo electrónico del servidor y las direcciones de correo electrónico de los destinatarios de las alertas. Está permitido introducir hasta 20 direcciones de correo electrónico.

### **Antes de empezar**

• La dirección del servidor de correo debe estar disponible. La dirección puede ser IPv4 o IPv6, o bien un nombre de dominio completo.

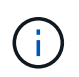

Para usar un nombre de dominio completo, debe configurar un servidor DNS en ambas controladoras. Es posible configurar un servidor DNS desde la página hardware.

- La dirección de correo electrónico que se usará como remitente de alertas debe estar disponible. Esta es la dirección que aparece en el campo "From" del mensaje de alerta. Es necesario contar con una dirección de remitente en el protocolo SMTP; sin esa dirección, se produce un error.
- Las direcciones de correo electrónico de los destinatarios de alertas deben estar disponibles. Por lo general, el destinatario tiene la dirección de un administrador de red o de almacenamiento. Es posible introducir hasta 20 direcciones de correo electrónico.

### **Acerca de esta tarea**

En esta tarea, se describe cómo configurar el servidor de correo, introducir las direcciones de correo electrónico del remitente y de los destinatarios, y analizar todas las direcciones de correo electrónico introducidas desde la página Alertas.

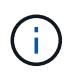

Las alertas por correo electrónico también pueden configurarse en el asistente de configuración inicial.

#### **Pasos**

- 1. Seleccione MENU:Settings[Alerts].
- 2. Seleccione la ficha **correo electrónico**.

Si aún no se ha configurado un servidor de correo electrónico, la ficha **correo electrónico** muestra "Configurar el servidor de correo".

3. Seleccione **Configurar el servidor de correo**.

Se abre el cuadro de diálogo **Configurar el servidor de correo**.

- 4. Introduzca la información del servidor de correo y, a continuación, haga clic en **Guardar**.
	- Dirección del servidor de correo Introduzca un nombre de dominio completo, una dirección IPv4 o una dirección IPv6 del servidor de correo.

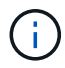

Para usar un nombre de dominio completo, debe configurar un servidor DNS en ambas controladoras. Es posible configurar un servidor DNS desde la página hardware.

- Dirección del remitente de correo electrónico Introduzca una dirección de correo electrónico válida que se utilizará como remitente del correo electrónico. Esta dirección aparece en el campo "de" del mensaje de correo electrónico.
- Incluir información de contacto en el correo electrónico para incluir la información de contacto del remitente con el mensaje de alerta, seleccione esta opción e introduzca un nombre y un número de teléfono. Después de hacer clic en **Guardar**, las direcciones de correo electrónico aparecerán en la ficha **correo electrónico** de la página **Alertas**.
- 5. Seleccione **Añadir correos electrónicos**.

Se abre el cuadro de diálogo **Agregar correos electrónicos**.

6. Introduzca una o más direcciones de correo electrónico para los destinatarios de alertas y, a continuación, haga clic en **Agregar**.

Las direcciones de correo electrónico aparecerán en la página **Alertas**.

7. Si desea asegurarse de que las direcciones de correo electrónico son válidas, haga clic en **probar todos los correos electrónicos** para enviar mensajes de prueba a los destinatarios.

#### **Resultado**

Después de configurar las alertas por correo electrónico, el monitor de eventos envía mensajes de correo electrónico a los destinatarios especificados cada vez que se produce un evento que genera alertas.

# <span id="page-3-0"></span>**Editar direcciones de correo electrónico para alertas**

Es posible cambiar las direcciones de correo electrónico de los destinatarios que recibieron alertas por correo electrónico.

#### **Antes de empezar**

Las direcciones de correo electrónico que pretende editar deben estar definidas en la pestaña correo electrónico de la página Alertas.

### **Pasos**

- 1. Seleccione MENU:Settings[Alerts].
- 2. Seleccione la ficha **correo electrónico**.
- 3. En la tabla **Dirección de correo electrónico**, seleccione la dirección que desea cambiar y, a continuación, haga clic en el icono **Edición** (lápiz) situado en el extremo derecho.

La fila se convierte en un campo editable.

4. Introduzca una dirección nueva y, a continuación, haga clic en el icono **Guardar** (Marca de verificación).

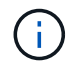

Si desea cancelar los cambios, seleccione el icono Cancelar (X).

#### **Resultado**

La pestaña correo electrónico de la página Alertas muestra las direcciones de correo electrónico actualizadas.

# <span id="page-4-0"></span>**Añadir direcciones de correo electrónico para alertas**

Es posible añadir hasta 20 destinatarios para alertas por correo electrónico.

### **Pasos**

- 1. Seleccione MENU:Settings[Alerts].
- 2. Seleccione la ficha **correo electrónico**.
- 3. Seleccione **Añadir correos electrónicos**.

Se abre el cuadro de diálogo Añadir correos electrónicos.

- 4. En el campo vacío, introduzca una nueva dirección de correo electrónico. Si desea agregar más de una dirección, seleccione **Agregar otro correo electrónico** para abrir otro campo.
- 5. Haga clic en **Agregar**.

# **Resultado**

La pestaña correo electrónico de la página Alertas muestra las nuevas direcciones de correo electrónico.

# <span id="page-4-1"></span>**Eliminar direcciones de correo electrónico para alertas**

Es posible eliminar las direcciones de correo electrónico de los destinatarios que recibieron alertas por correo electrónico.

# **Pasos**

- 1. Seleccione MENU:Settings[Alerts].
- 2. Seleccione la ficha **correo electrónico**.
- 3. En la tabla **Dirección de correo electrónico**, seleccione la dirección de correo electrónico que desea eliminar.

El botón **Eliminar** de la parte superior derecha de la tabla está disponible para su selección.

4. Haga clic en **Eliminar**.

Se abre el cuadro de diálogo **Confirmar eliminación de correo electrónico**.

5. Confirme la operación y haga clic en **Eliminar**.

# **Resultado**

Ya no se enviarán alertas a esta dirección de correo electrónico.

# <span id="page-4-2"></span>**Editar servidor de correo para alertas**

Es posible cambiar la dirección del servidor de correo y la dirección del remitente de correo utilizada para las alertas por correo electrónico.

# **Antes de empezar**

La dirección del servidor de correo que desea cambiar debe estar disponible. La dirección puede ser IPv4 o IPv6, o bien un nombre de dominio completo.

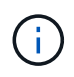

Para usar un nombre de dominio completo, debe configurar un servidor DNS en ambas controladoras. Es posible configurar un servidor DNS desde la página hardware.

#### **Pasos**

- 1. Seleccione MENU:Settings[Alerts].
- 2. Seleccione la ficha **correo electrónico**.
- 3. Seleccione **Configurar el servidor de correo**.

Se abre el diálogo **Configurar el servidor de correo**.

- 4. Edite la dirección del servidor de correo, la información del remitente y la información de contacto.
	- Dirección del servidor de correo edite el nombre de dominio completo, la dirección IPv4 o la dirección IPv6 del servidor de correo.

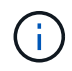

Para usar un nombre de dominio completo, debe configurar un servidor DNS en ambas controladoras. Es posible configurar un servidor DNS desde la página hardware.

- Dirección del remitente de correo electrónico edite la dirección de correo electrónico que se utilizará como remitente del correo electrónico. Esta dirección aparece en el campo "de" del mensaje de correo electrónico.
- Incluir información de contacto en el correo electrónico para editar la información de contacto del remitente, seleccione esta opción y luego edite el nombre y el número de teléfono.
- 5. Haga clic en **Guardar**.

#### **Información de copyright**

Copyright © 2024 NetApp, Inc. Todos los derechos reservados. Imprimido en EE. UU. No se puede reproducir este documento protegido por copyright ni parte del mismo de ninguna forma ni por ningún medio (gráfico, electrónico o mecánico, incluidas fotocopias, grabaciones o almacenamiento en un sistema de recuperación electrónico) sin la autorización previa y por escrito del propietario del copyright.

El software derivado del material de NetApp con copyright está sujeto a la siguiente licencia y exención de responsabilidad:

ESTE SOFTWARE LO PROPORCIONA NETAPP «TAL CUAL» Y SIN NINGUNA GARANTÍA EXPRESA O IMPLÍCITA, INCLUYENDO, SIN LIMITAR, LAS GARANTÍAS IMPLÍCITAS DE COMERCIALIZACIÓN O IDONEIDAD PARA UN FIN CONCRETO, CUYA RESPONSABILIDAD QUEDA EXIMIDA POR EL PRESENTE DOCUMENTO. EN NINGÚN CASO NETAPP SERÁ RESPONSABLE DE NINGÚN DAÑO DIRECTO, INDIRECTO, ESPECIAL, EJEMPLAR O RESULTANTE (INCLUYENDO, ENTRE OTROS, LA OBTENCIÓN DE BIENES O SERVICIOS SUSTITUTIVOS, PÉRDIDA DE USO, DE DATOS O DE BENEFICIOS, O INTERRUPCIÓN DE LA ACTIVIDAD EMPRESARIAL) CUALQUIERA SEA EL MODO EN EL QUE SE PRODUJERON Y LA TEORÍA DE RESPONSABILIDAD QUE SE APLIQUE, YA SEA EN CONTRATO, RESPONSABILIDAD OBJETIVA O AGRAVIO (INCLUIDA LA NEGLIGENCIA U OTRO TIPO), QUE SURJAN DE ALGÚN MODO DEL USO DE ESTE SOFTWARE, INCLUSO SI HUBIEREN SIDO ADVERTIDOS DE LA POSIBILIDAD DE TALES DAÑOS.

NetApp se reserva el derecho de modificar cualquiera de los productos aquí descritos en cualquier momento y sin aviso previo. NetApp no asume ningún tipo de responsabilidad que surja del uso de los productos aquí descritos, excepto aquello expresamente acordado por escrito por parte de NetApp. El uso o adquisición de este producto no lleva implícita ninguna licencia con derechos de patente, de marcas comerciales o cualquier otro derecho de propiedad intelectual de NetApp.

Es posible que el producto que se describe en este manual esté protegido por una o más patentes de EE. UU., patentes extranjeras o solicitudes pendientes.

LEYENDA DE DERECHOS LIMITADOS: el uso, la copia o la divulgación por parte del gobierno están sujetos a las restricciones establecidas en el subpárrafo (b)(3) de los derechos de datos técnicos y productos no comerciales de DFARS 252.227-7013 (FEB de 2014) y FAR 52.227-19 (DIC de 2007).

Los datos aquí contenidos pertenecen a un producto comercial o servicio comercial (como se define en FAR 2.101) y son propiedad de NetApp, Inc. Todos los datos técnicos y el software informático de NetApp que se proporcionan en este Acuerdo tienen una naturaleza comercial y se han desarrollado exclusivamente con fondos privados. El Gobierno de EE. UU. tiene una licencia limitada, irrevocable, no exclusiva, no transferible, no sublicenciable y de alcance mundial para utilizar los Datos en relación con el contrato del Gobierno de los Estados Unidos bajo el cual se proporcionaron los Datos. Excepto que aquí se disponga lo contrario, los Datos no se pueden utilizar, desvelar, reproducir, modificar, interpretar o mostrar sin la previa aprobación por escrito de NetApp, Inc. Los derechos de licencia del Gobierno de los Estados Unidos de América y su Departamento de Defensa se limitan a los derechos identificados en la cláusula 252.227-7015(b) de la sección DFARS (FEB de 2014).

### **Información de la marca comercial**

NETAPP, el logotipo de NETAPP y las marcas que constan en <http://www.netapp.com/TM>son marcas comerciales de NetApp, Inc. El resto de nombres de empresa y de producto pueden ser marcas comerciales de sus respectivos propietarios.